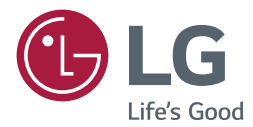

# **SuperSign Editor** OWNER'S MANUAL

Please read this manual carefully before operating your set and retain it for future reference.

www.lgecommercial.com

# **TABLE OF CONTENTS**

## **[SUPERSIGN EDITOR](#page-2-0)**

- **[System Requirements](#page-2-0)**
- **[Installing the Program](#page-3-0)**
- **[Editor Program Configuration](#page-5-0)**
- 9 [Registering Media Files](#page-8-0)
- [Media Files Rotation](#page-9-0)
- 11 [QR Code Registration](#page-10-0)
- **[Content Creation](#page-10-0)**
- [Creating Content](#page-10-0)
- [Adding Service Content](#page-15-0)
- [Adding Timeline](#page-18-0)
- [Editing with Tools Panel](#page-20-0)
- **[Saving Content](#page-28-0)**
- [Saving in My Computer \(PC Editor\)](#page-28-0)
- [Saving in Server](#page-28-0)
- [Saving as Template](#page-28-0)
- **[Exporting Content](#page-29-0)**
- **[Editing Playlist](#page-30-0)**
- **[Saving Playlist](#page-32-0)**
- [Saving in My Computer \(PC Editor\)](#page-32-0)
- [Saving in Server](#page-32-0)
- **[Exporting Playlist](#page-32-0)**
- **[PC Editor Menu Layout and Functions](#page-33-0)**
- **[SuperSign File Support](#page-36-0)**
- **[Unified Codecs](#page-37-0)**

# <span id="page-2-0"></span>**SuperSign Editor**

SuperSign Editor is a software program for editing content that can be played in the player. SuperSign Editor consists of two different programs. PC Editor is a program to be installed separately on the user's PC, and Web Editor is a version to be run from SuperSign Server.

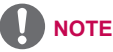

• Some functions are not available in Web Editor.

- Preview is not supported.
- You can only register a media file using SuperSign Server or PC Editor.
- PowerPoint or PDF files must be registered through PC Editor before they can be played on monitor type or TV type players.
- My Computer and Server tabs are available only in PC Editor.

- From PC Editor, you can save content to your PC without connecting to the server; the content are saved in the library of My Computer. After logging in to the server, you can send content or media files saved in My Computer to the server.

# **System Requirements**

Please check the system requirements for proper operation.

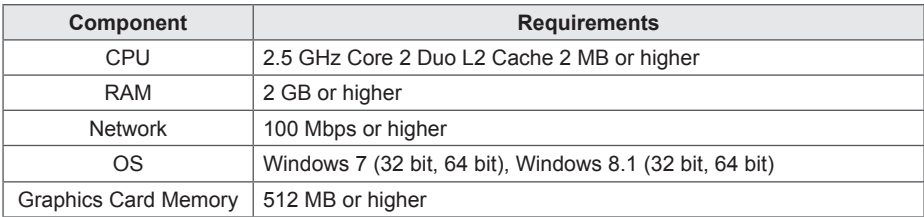

# <span id="page-3-0"></span>**Installing the Program**

Learn about the PC Editor, a local PC-based program for content creation.

#### **Installing/Uninstalling PC Editor**

#### **Installing PC Editor**

- 1 On the main screen, click **[SuperSign Editor]**.
- 2 When the File Download pop-up appears, click the **[Run]** button.
- 3 When the Security Warning pop-up appears, click the **[Run]** button.
- 4 Select the language and click the **[OK]** button.
- 5 Read the SuperSign Editor installation instructions and click the **[I Agree]** button.
- 6 Select the installation path of the SuperSign Editor and click the **[Install]** button.
	- The program installation begins.
- 7 When the Adobe AIR Setup pop-up appears, click the **[I Agree]** button.
- 8 When the Adobe AIR installation is complete, click the **[Finish]** button.
- 9 When the Install Adobe Flash Player Active X pop-up appears, click the **[Install]** button.
- 10 When the Adobe Flash Player Active X installation is complete, click the **[Done]** button.
- 11 When the SuperSign Editor installation is complete, click the **[Finish]** button.

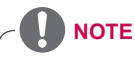

- • If you re-install the program without uninstalling it, you can choose to keep or initialize the data.
- If your operating system is Windows 7, you need to install/run the program as an administrator to allow you to access the system.
- The Adobe Air program must be installed version 3.1.

#### **Uninstalling PC Editor**

- **■ Uninstalling with the uninstall program**
- 1 On Windows, click **Start** > **All Programs** > **SuperSign Editor** > **Uninstall SuperSign Editor**.
- 2 When the uninstall program starts, click the **[Uninstall]** button.
- 3 Click the **[Finish]** button when the uninstallation is complete.
- **■ Uninstalling with the Control Panel**
- 1 Go to **Start** > **Setup** > **Control Panel** > **Programs** > **Uninstall a Program** > **SuperSign Editor**.
- 2 Click the **[Uninstall]** button.

# <span id="page-5-0"></span>**Editor Program Configuration**

Overall structure and functions of the editor are as follows.

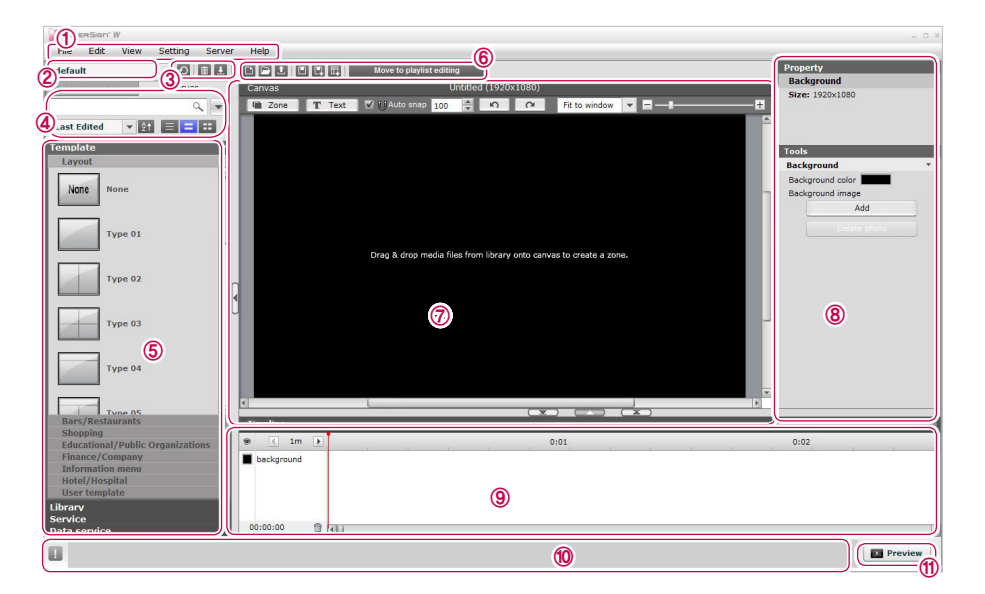

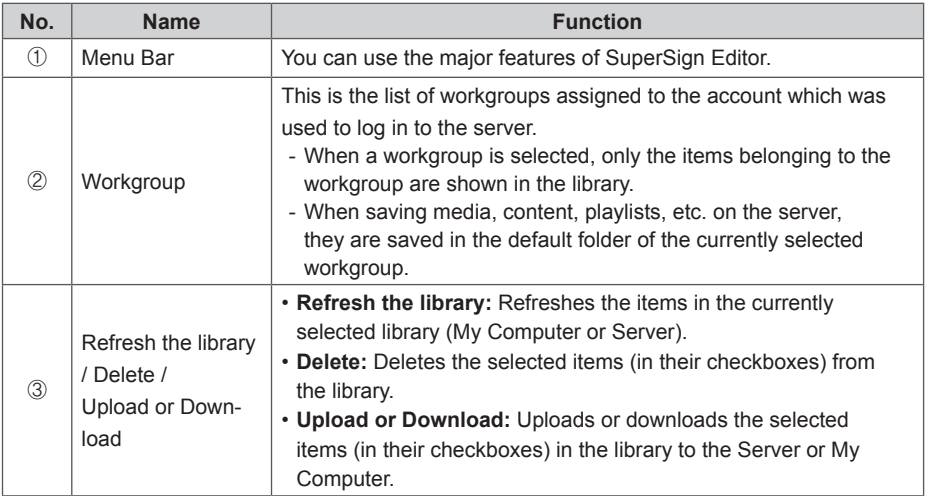

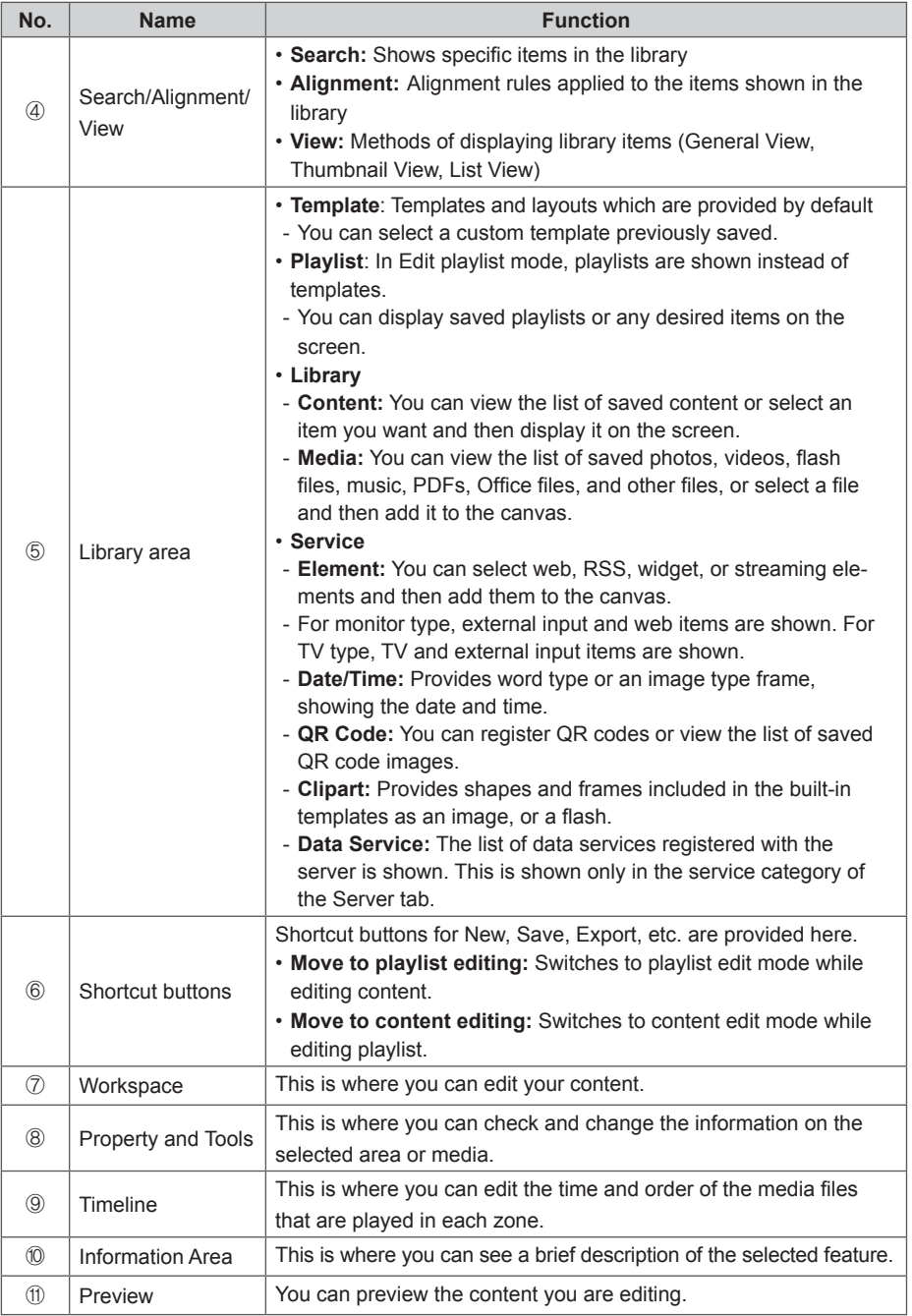

#### 8 **SuperSign Editor**

#### **Library Screen Layout and Functions**

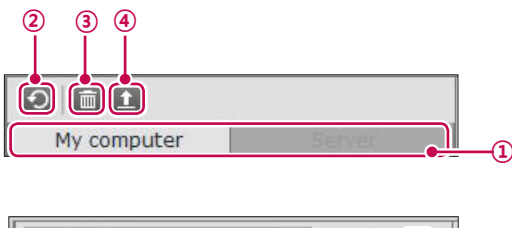

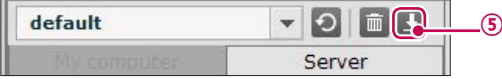

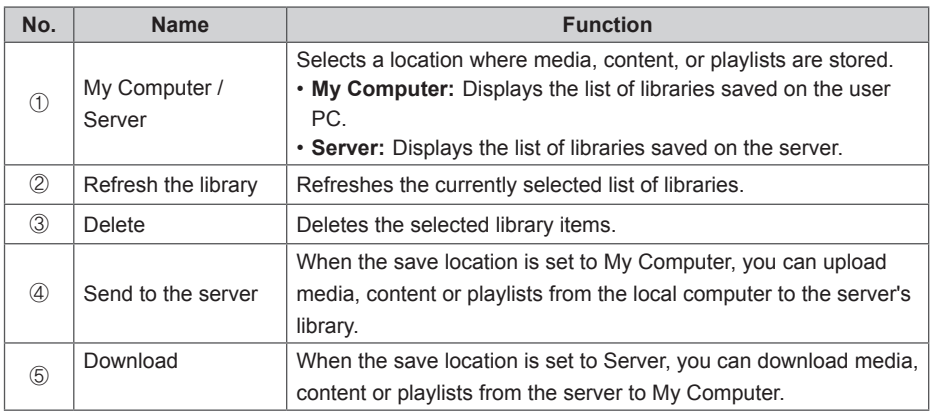

**NOTE**

- The server-side Web Editor does not have the My Computer/Server switch tab.
- • When downloading content or a playlist or sending them to the server, any included media or content is downloaded or sent to the server as well.
- • To change the download destination, go to Setting > Download folder, and specify a desired location.

## <span id="page-8-0"></span>**Registering Media Files**

#### **Adding a file to the media library**

You can add photos, videos, flash files, music, PDFs, and Office files to the library using the PC Editor.

1 To add a media file, click the **[+]** button on the Media tab or select **[File]** > **[Add a file to media library].**

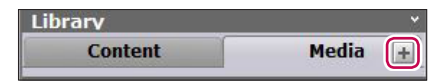

2 The selected files are automatically added to the library.

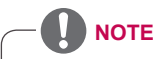

- • Adding media files to the Library is only available in the PC Editor.
- • You can also select and drag the desired media file from Windows Explorer directly to the media library. The media file will then be automatically classified and stored in the corresponding category.

In Windows 7, you can drag-and-drop files from Windows Explorer only when the "**User Account Control (UAC)**" is disabled.

- • Thumbnail images of flash files are displayed only when registered through PC Editor.
- To play a PowerPoint or PDF file on monitor type or TV type players, be sure to use the file after registering it using PC Editor.
- The total number of files that can be registered simultaneously is limited to 100.
- • The maximum length of names of files that can be played on monitor type or TV type players is 42 characters.
- PDF files that comply with ISO 19005-1 or PDF/A-1a 2005 are supported only.

#### <span id="page-9-0"></span>**Media Files Rotation**

#### **Add a file to media library**

In the PC Editor, you can rotate images and videos 90 degrees clockwise/counterclockwise. To rotate an image or video in the PC Editor, first register the desired image or video to Local Library by using Add Media File.

- 1 Go to **[File]** > **[Media files rotation]**.
- 2 Select the image or video you want to rotate.
- 3 Select the desired rotation angle (+/-90 degrees).
- 4 If you click the **[OK]** button, the selected media file is rotated and automatically registered to the library.

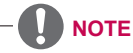

- • It may take longer to rotate certain files depending on the resolution, duration, and type.
- • Files with English filenames can be rotated only.
- For video files, rotatable file types may differ depending on the resolution.

- Full HD (1920x1080) or lower: wmv, avi, ts, mpg, mpeg, mp4, mov, mkv - Higher than Full HD but equal to or lower than UHD (3840x2160): wmv, avi, ts, mpg, mpeg

**Add a folder to media library** 

## <span id="page-10-1"></span><span id="page-10-0"></span>**QR Code Registration**

- 1 Select **Service** > **QR Code** tab.
- 2 Click the [**QR Code creation]** button to bring up the QR code creation screen.
- 3 Select the type you want, enter the required information, and then click the **[Creation]** button. QR code creation is available for the following types:
	- ·Website
	- ·Email
	- ·Contact
	- ·Text: Up to 100 characters can be entered.
	- ·Location information
	- ·Message
	- ·Business card (VCARD, MECARD)
- 4 Select a library (My Computer or Server) to save the QR code, enter a name, and then click the **[Save]** button.
	- ·To save in the server, you must be logged into the server.
- 5 The saved QR code image is shown in the QR code tab.

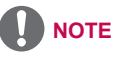

- The QR code creation function is available only on the charged version (SuperSign W).
- • Your PC Editor will be authenticated as a charged version automatically when you log in to a server installed with SuperSign W.

# **Content Creation**

## **Creating Content**

You can easily provide desired advertising content.

- 1 Run the SuperSign Editor program. For SuperSign Server, click the **[Create New]** button on the content list screen.
- 2 Select the desired canvas settings.
	- • If you do not want to display the Canvas setting window after the settings are complete, select the **[Do not display on the next startup]** checkbox.

| <b>Menu</b>        | <b>Description</b>                                                   |
|--------------------|----------------------------------------------------------------------|
| Type               | • Content: Ordinary content, Touch contents                          |
| Selecting a player | Select a Player Type.                                                |
|                    | • Set top box type: Content type for media player (SuperSign Player) |
|                    | • Monitor type: Content type for Signage monitors                    |
|                    | • TV type: Content type for SuperSign TVs                            |
| Using Template or  | Select a built-in template or layout.                                |
| Layout             |                                                                      |
| Customizing the    | Select a desired canvas type and resolution.                         |
| canvas             | • Canvas type: Select either Landscape or Portrait.                  |
|                    | • Canvas size: Select the default standard resolution                |
|                    | • Custom canvas size: Select the size you want                       |
|                    | * When using monitor or TV, canvas type or custom canvas size cannot |
|                    | be selected.                                                         |

**NOTE**

- When you select a monitor or TV player, some functions are not available when editing content.
- For more information, see 15 Page, ["Restrictions](#page-14-0) When Using a Monitor Type or TV Type [Player"](#page-14-0).
- 3 Click the **[OK]** button to complete the canvas setting.
	- The content edit window appears when the canvas setting is complete.
- 4 Select an item to edit from the Workspace.
	- • You can view the item details in the **Property** panel.
- 5 Use the Tools panel to edit the selected item in a desired fashion.
	- The Tools panel changes according to the selected item. For details on the tool functions, see 21 Page, ["Editing](#page-20-1) with Tools Panel".
- 6 To save the content, select the **[File]** > **[Save as]** in the menu bar or select the Save as shortcut button.
	- • For Web Editor, click the **[Save as]** shortcut button at the top.

#### **Adding media to a zone**

You can create a custom layout using the **[Zone]** and **[Text]** buttons at the top of the Canvas.

- 1 In the content edit mode, click the **[Zone]** button at the top of the Canvas.
	- • Then, a zone is created on the Canvas.

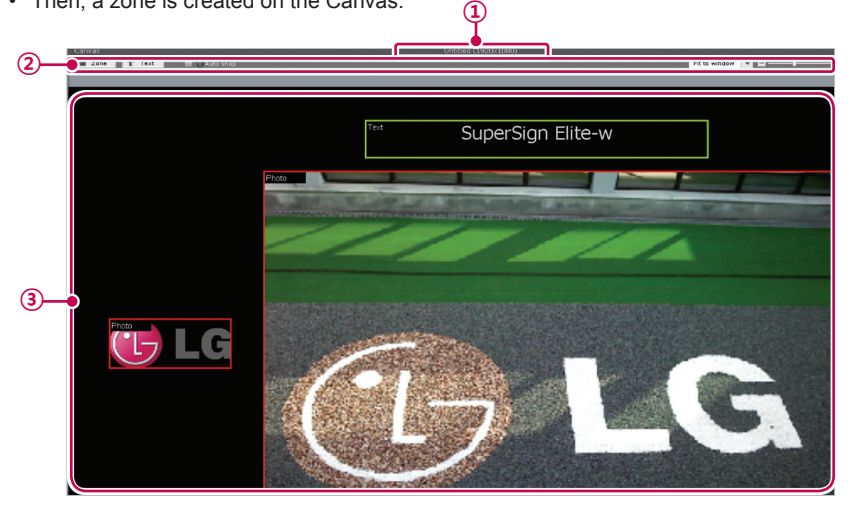

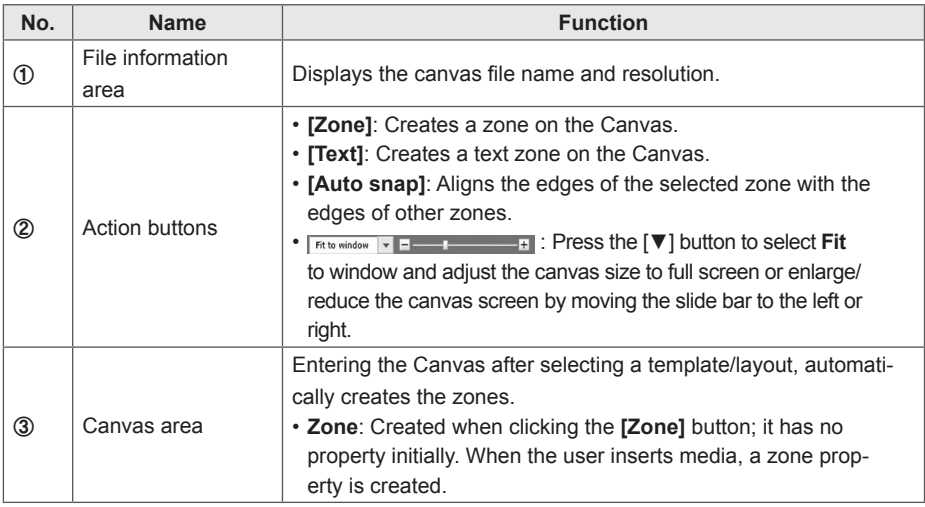

- 2 Drag-and-drop a media file added to the library on the zone.
	- • The media file is added to the **Canvas** zone.
- 3 Select a service category and click the Add button to add its zone.
	- For TV/external input zone, QR code, or clipart, drag and drop a file to its zone.

#### 14 **SuperSign Editor**

# **NOTE**

• What is a zone? A SuperSign Editor zone is an area on the canvas in which the media or a layer is placed while the content is being edited. You can create a zone by combining different types of media items and creating an ad by including another zone or zones (a zone can accommodate only one type of media).

The zone can include any media such as photos, videos, flash content, music, and Office files. Because each zone is a separate area, it has its own properties and can be easily deleted or inserted. Also, ad content is easily created by dragging and dropping onto the canvas.

- Only media with a single property can be added to a zone.
- • When previewing an Office file, make sure to close any open instance of the Office program.
- Office files or web pages may not be displayed in the edit order (Z-order).
- When using an SWF file, you can do repeat play when the file is configured to do so.
- Some special characters  $(^{\wedge}, |, \cdot, \leq, \geq, \ldots, \langle, \cdot, \cdot, \cdot, \cdot, \cdot, \rangle)$  are not allowed in content file names.
- • The maximum number of zones that can be created in the canvas varies depending on the type of zone:
	- Photo zone: up to 20
	- Music zone: up to 4 (up to 1 for monitor type or TV type)
	- Text zone: up to 20
	- Video zone: up to 4 (up to 1 for monitor type or TV type)
	- Flash zone: up to 20 (up to 1 for monitor type)
	- Web or widget zone: Up to 4 (only 1 web zone can be added for monitor type and cannot be played simultaneously with other zones)
	- Office zone: up to 4
	- PDF zone: up to 10
- The monitor type or TV type cannot have both a music zone and a video zone within the same content.
- • Video thumbnails are randomly extracted from the first few seconds of playback.
- • If a video cannot be added to the library, see 38 Page, "Unified [Codecs"](#page-37-1) and make sure that a required codec is installed.
- • Services (RSS, websites, RSS, etc.) and text cannot be copied.
- The monitor type or TV player supports only a limited image size and office area when played simultaneously.

#### **Placing media directly onto a zone**

You can add a media file you selected directly onto the canvas.

- 1 Drag and drop a media file added to the library onto the canvas.
	- • The media is placed onto the canvas with its area created automatically. You can change the size and location of the new area.

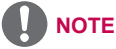

• In the PC Editor, drag-and-dropping a media file, selected from the Windows Explorer onto the canvas, automatically creates its media zone.

## <span id="page-14-0"></span>**Restrictions When Using a Monitor Type or TV Type Player**

When you use a monitor type or TV type player to edit content, the following restrictions apply:

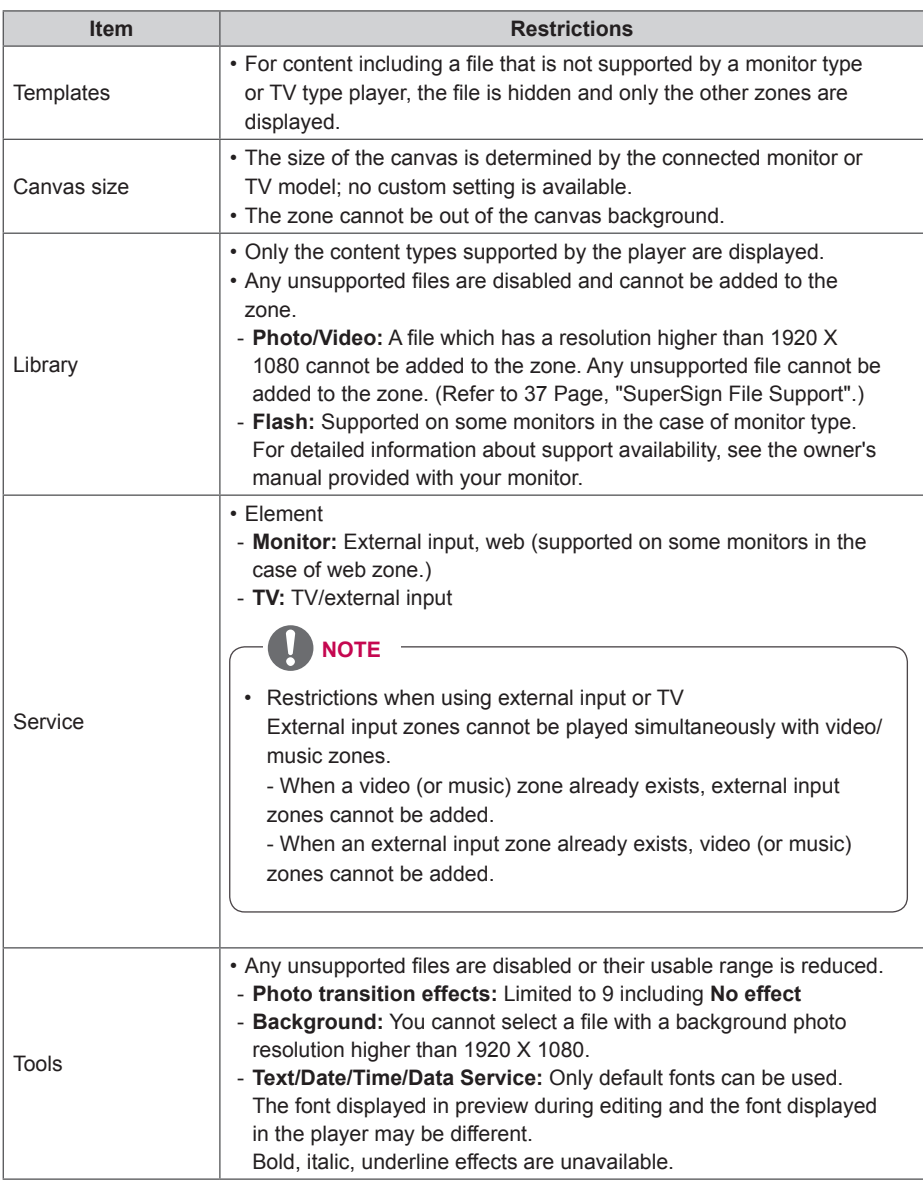

#### <span id="page-15-0"></span>**Adding Service Content**

You can add online content (websites, RSS, and widgets) and date/time to the Canvas.

#### **Adding websites**

- 1 In the Library area, click **Service > Element**.
- 2 Enter a website address (URL) and click the **[Add]** button.
	- • A web zone is created on to the Canvas.
- 3 Set the web zone in the Tools panel.
	- For more information on the Tools panel, see 21 Page, ["Editing](#page-20-1) with Tools Panel".

#### **Adding RSS feeds**

- 1 In the Library area, click **Service > Element**.
- 2 Enter an RSS address and click the **[Add]** button.
	- • An RSS zone is created on the Canvas.
- 3 Set the RSS zone in the Tools panel.
	- • For more information on the Tools panel, see 21 Page, ["Editing](#page-20-1) with Tools Panel".

# **NOTE**

- • Really Simple Syndication (RSS) is a web feed format that allows subscription to new postings on a website. The website provides updates and new posts according to RSS, and users can receive such content through an RSS reader.
- • Multiple items cannot be added to a service zone and text zone. Only a single item can be added to a single zone.
- • For monitor type, only a single web zone can be added to a single piece of content and the web zone cannot be played simultaneously with other zones. For monitors that support web zones, see the owner's manual of your product.

#### **Adding widgets**

- 1 In the Library area, click **Service** > **Element**.
- 2 Enter a widget code and click the **[Add]** button.
	- • A widget zone is created on the Canvas.
- 3 Place the widget zone anywhere you want on the Canvas.
- 4 Set the widget zone in the Tools panel.
	- For more information on the Tools panel, see 21 Page, ["Editing](#page-20-1) with Tools Panel".

#### **Adding streaming media**

- 1 In the Library area, click **Service** > **Element**.
- 2 Select an item, video, or audio.
- 3 Enter a streaming address (URL) and click the **[Add]** button.
	- • A streaming zone is created on the Canvas.
- 4 Place the streaming zone anywhere you want on the Canvas.
- 5 Set the streaming zone in the Tools panel.
	- • For more information on the Tools panel, see 21 Page, ["Editing](#page-20-1) with Tools Panel".

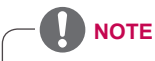

When you provide streaming services, please use Windows Media Encoder.

## **Adding external input**

- 1 While editing monitor type or TV type content, adding external input is shown.
- 2 Click the **[External Input]** button to add an external input zone.
	- • External input zones cannot be played simultaneously with video or music zones.

#### **How to Add a TV Zone**

- 1 In the case of TV content, you can add a TV zone.
- 2 In the Library area, click **Service** > **Element**.
- 3 Drag and drop the **TV/External Input** button onto the canvas to create a TV zone.

#### **Adding dates**

- 1 In the Library area, click **Service** > **Date/Time**.
- 2 Click the **[Add Date]** button in **Date/Time** or drag and drop a preferred date image into the canvas.
	- • A date zone is created on the Canvas.
- 3 Place the date zone anywhere you want on the Canvas.
- 4 Set the date zone in the Tools panel.
	- For more information on the Tools panel, see 21 Page, ["Editing](#page-20-1) with Tools Panel".

#### **Adding time or date**

- 1 In the Library area, click **Service > Date/Time.**
- 2 Click the **[Add Date]** or **[Add Time]** buttons in **Date/Time**, or drag a preferred time image onto the canvas.
	- • A time zone is created on the canvas.
- **3** Place the time zone anywhere you want on the canvas.
- 4 Set the time zone in the Tools panel.
	- • For more information on the Tools panel, see 21 Page, ["Editing](#page-20-1) with Tools Panel".

#### **Adding QR code**

- 1 In the Library area, click **Service > QR Code**.
- 2 Place the QR code image anywhere you want on the canvas. ·For QR code creation, see 11 Page, "QR Code [Registration"](#page-10-1).

#### **Adding Clip Art**

- 1 In the Library area, click **Service > Clipart**.
- 2 Select a preferred clip art category and drag and drop a clip art into the canvas.
	- The corresponding zone is created in the canvas.
- 3 Place the clip art zone anywhere you want on the Canvas.
- 4 Set the clip art zone in the Tools panel.
	- For more information on the Tools panel, see 21 Page, ["Editing](#page-20-1) with Tools Panel".

<span id="page-18-0"></span>**Adding data service**

- 1 In the Server tab, click **Service** > **Data Service**.
- 2 The list of data services registered with the server appears. Select the data service you want to use and then drag and drop it onto the canvas.
- 3 Set the data service property in the Tools panel.

# **NOTE**

- The data service function is only supported on the charged version (SuperSign W).
- For details on data service registration and setting, see the SuperSign W manual.

#### **Adding Timeline**

The timeline allows you to set the duration for each content clip so that your media can be played at the desired time. On the timeline, you can set the start time, duration, and the end time of the content in the zone.

You can set the content to play for up to 12 hours. Up to 24 hours can be set when editing a playlist.

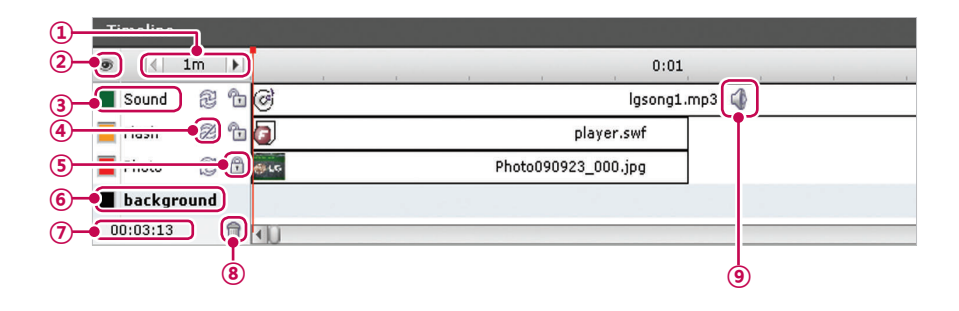

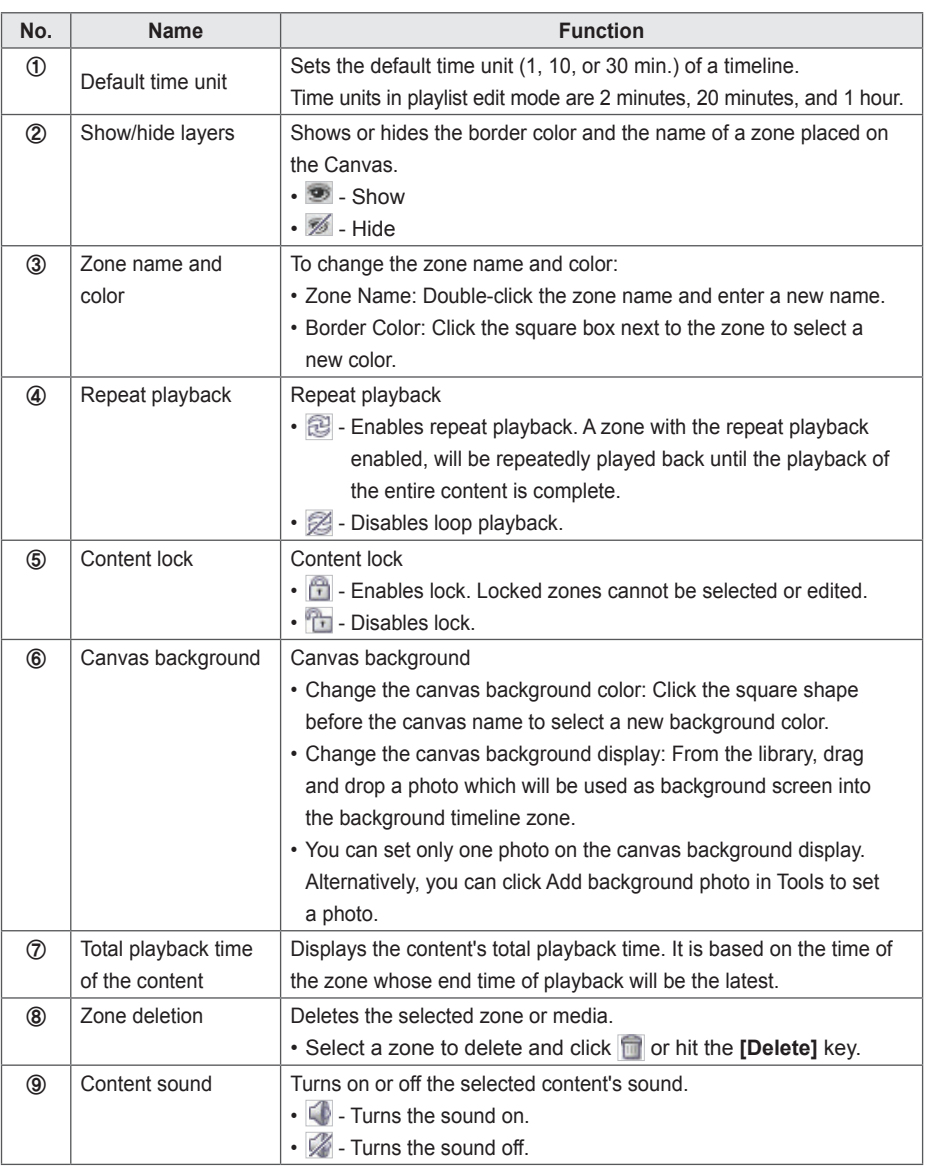

## <span id="page-20-1"></span><span id="page-20-0"></span>**Editing with Tools Panel**

#### **Zone**

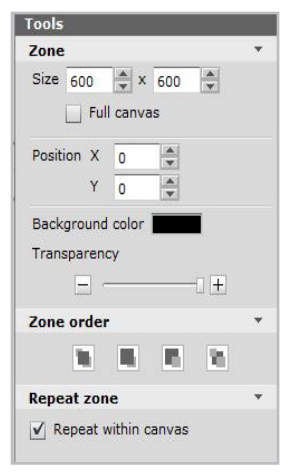

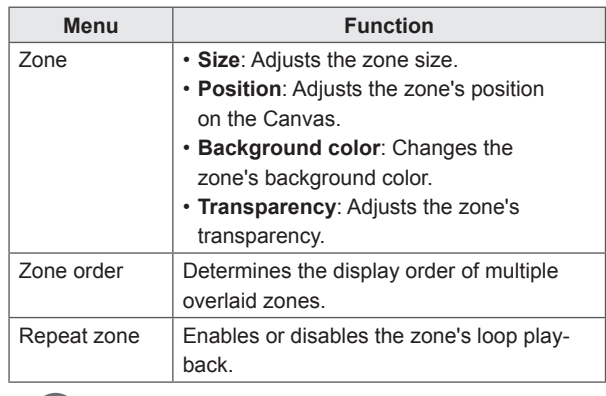

#### **NOTE**

- When a zone on the canvas is selected or when a zone name in the timeline is selected, the zone properties can be changed.
- In the case of Web, Streaming, Music, TV or External Input zone, you cannot configure Background color and Opacity settings.
- • Transparency cannot be adjusted for the video zone.

## **Background**

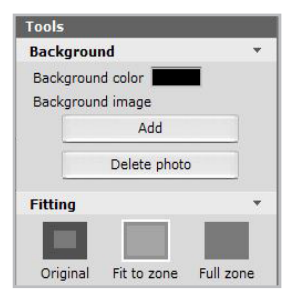

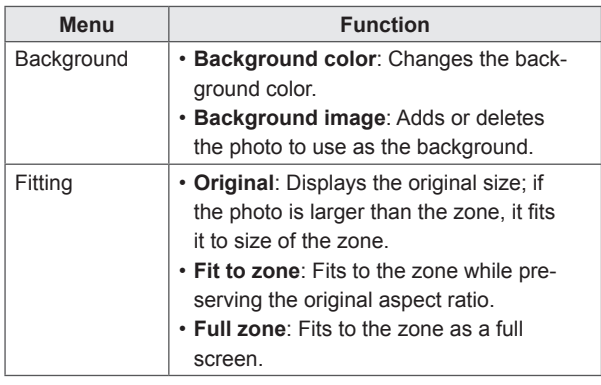

#### **NOTE**

• When the background of the canvas is selected or when a background name in the timeline is selected, the background properties can be changed.

## **Text**

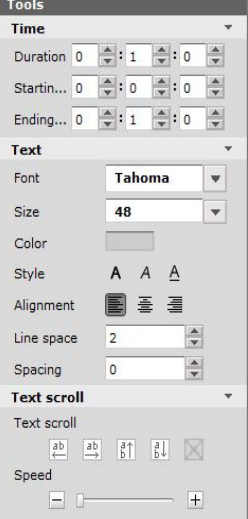

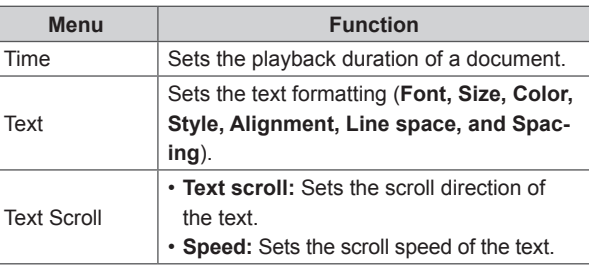

## **NOTE**

- For monitor/TV type, the font, style, and character spacing settings cannot be changed.
- To change the properties of media or services other than a zone or background, double-click its zone or select a media or service item in the timeline.

## **Photo**

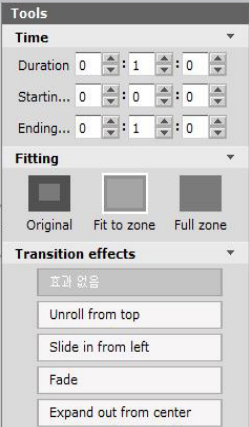

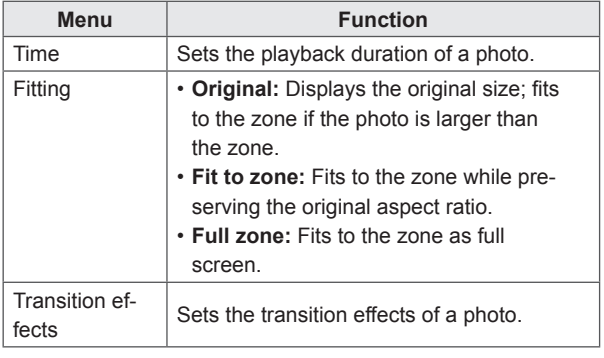

## **NOTE**

- With a transition effect, the minimum editing unit is 10 seconds.
- • If no transition effect is applied, the minimum editing unit for the playback time is 3 seconds.
- The maximum number of transition effects supported is 127 for the set-top box type and 8 for monitor/TV type, excluding No Effect.

## **Videos**

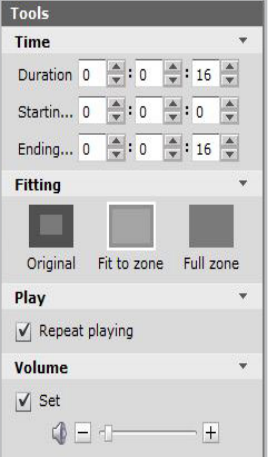

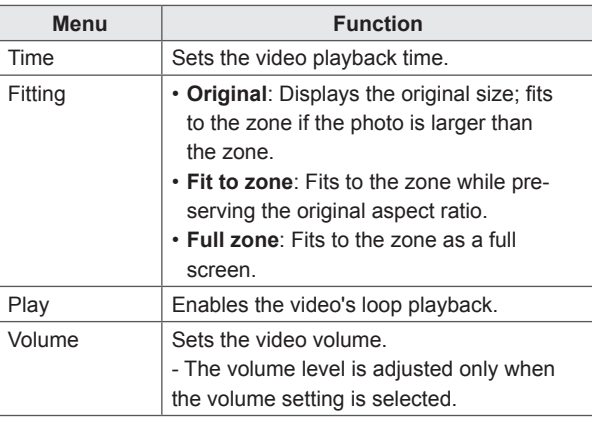

## **Flash**

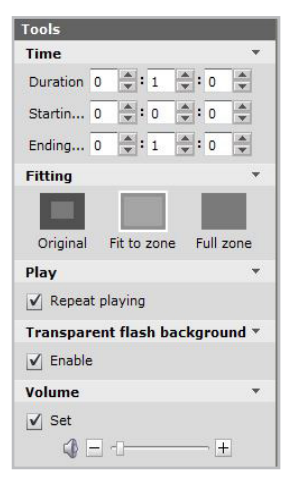

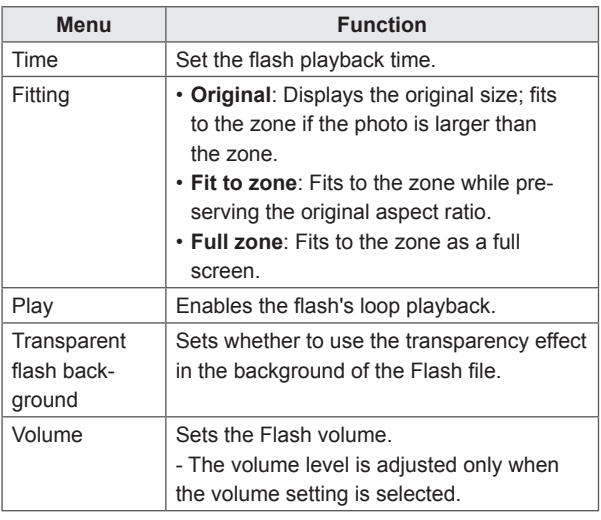

## **NOTE**

• Flash background transparency effects and volume are not supported in the case of the monitor type.

## **Music**

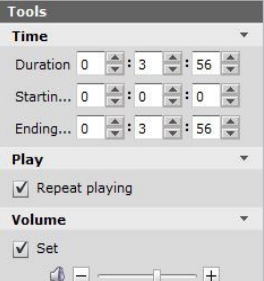

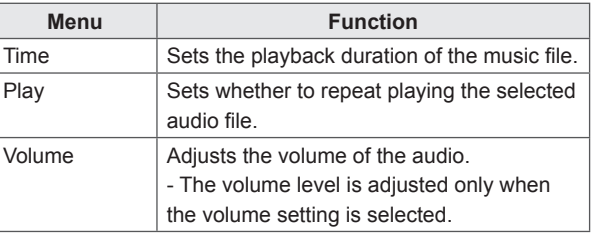

## **PDF/Office**

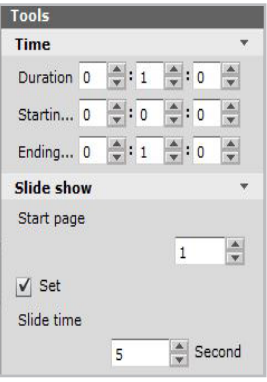

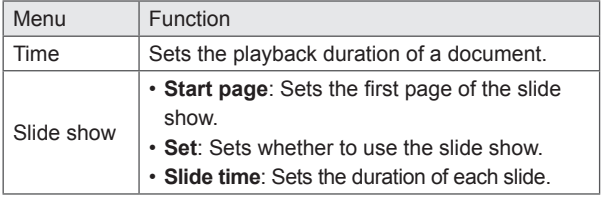

## **Websites**

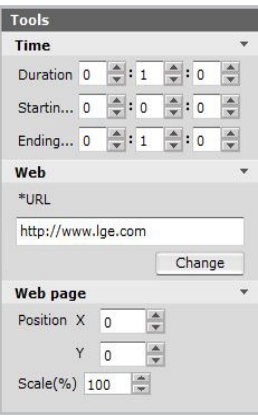

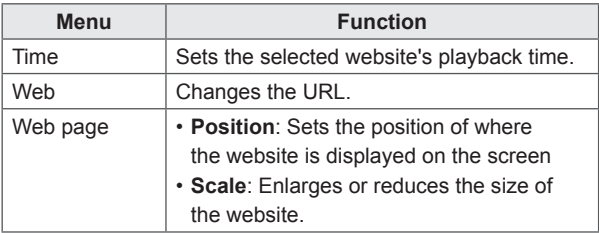

## **NOTE**

• Web page position and scale settings are not available in the case of the monitor type.

**RSS**

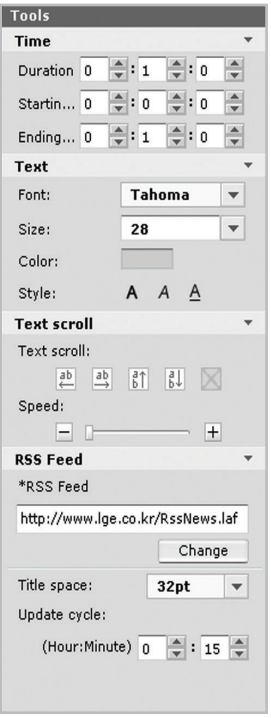

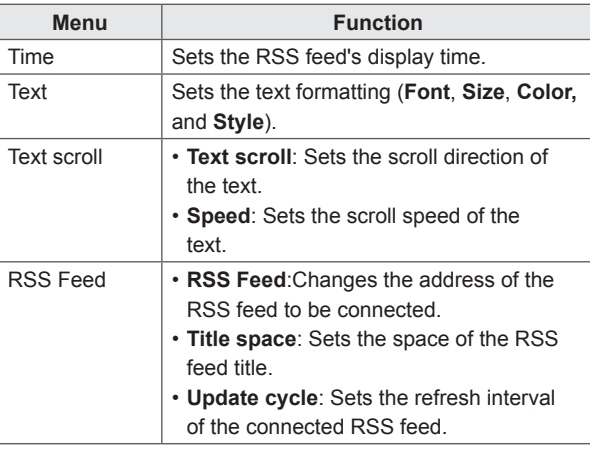

## **Widget**

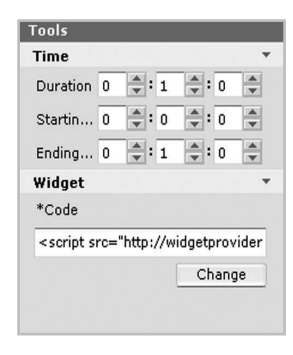

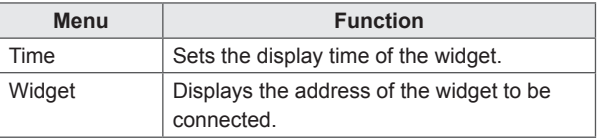

## **Streaming**

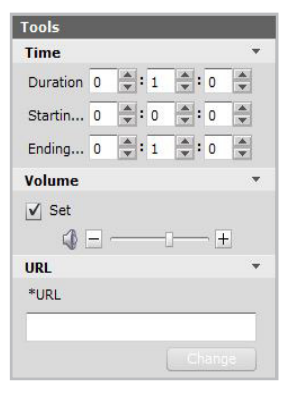

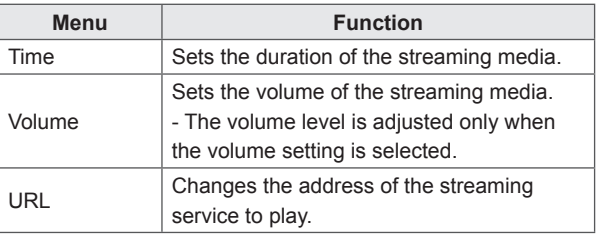

#### **Date**

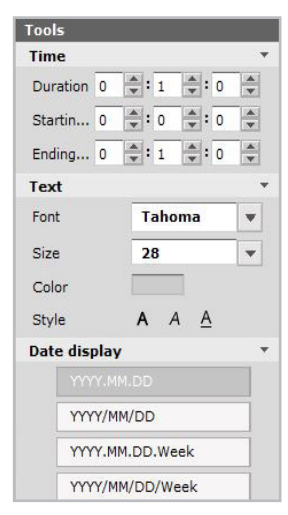

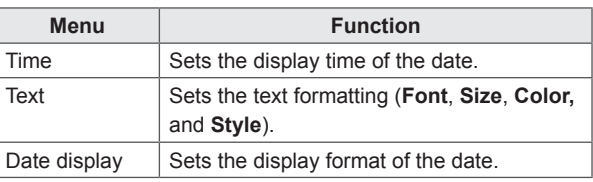

## **TV/external input**

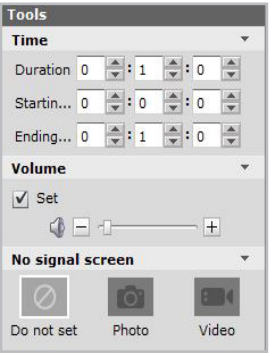

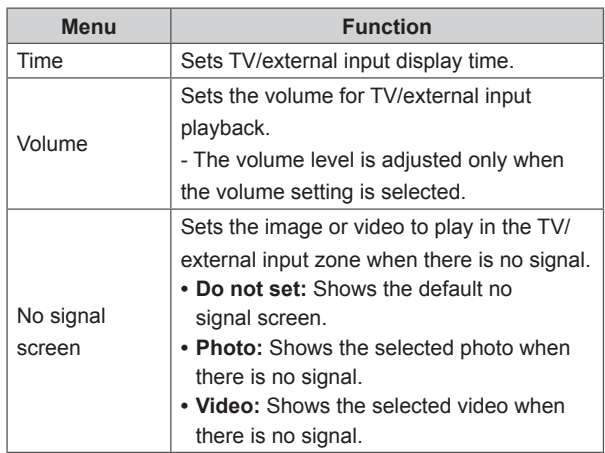

#### $\mathbf{\mathcal{L}}$ **NOTE**

- If the no signal screen is set to video and the selected video is playing when there is no signal, the normal signal screen will be shown only after the video finishes playing, even if the signal is received during the video playback.
- • For monitor type, external input zones can be added. For TV type, TV/external input zones can be added.

## **Time**

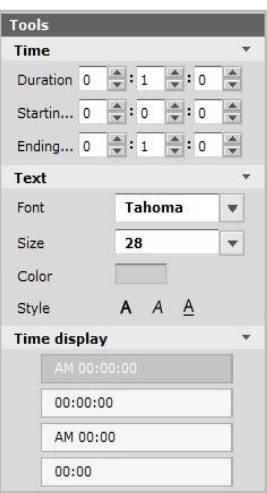

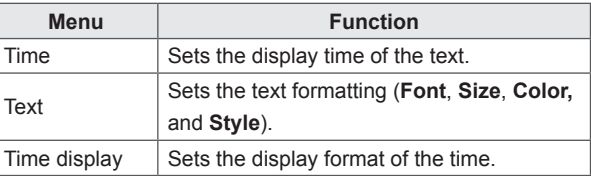

## **Data Services**

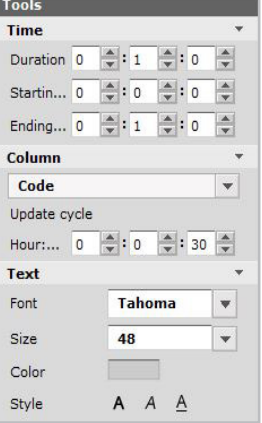

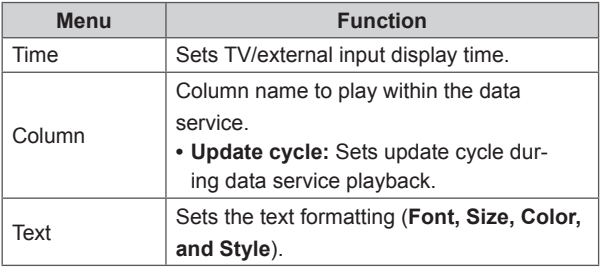

# <span id="page-28-0"></span>**Saving Content**

## **Saving in My Computer (PC Editor)**

- 1 To save the content you have created in My Computer, click **File** > **Save** or **Save as**. Alternatively, you can click the **[Save]** or **[Save as]** shortcut buttons at the top of the canvas.
- 2 In the Save Content window, select the **[My Computer]** button.
- 3 Enter a name and click the [**Save]** button.
	- The saved content can be found in the content list in My Computer.

## **Saving in Server**

- 1 In PC Editor, click **Server > Save** or **Save as**. Alternatively, you can click the **[Save]** or **[Save as]** shortcut buttons at the top of the canvas.
- 2 In the Save Content window, select the **[Server]** button.
- 3 Enter a name and click the **[Save]** button.
	- The saved content can be found in the content list in Server.

## **Saving as Template**

- 1 To save the content you have created as a template, click **File** > **Save as template.**  Alternatively, you can click **[Save as template]** at the top of the canvas.
- 2 To save in My Computer, select **My Computer** before saving.
	- • The saved content can be found in the user template list in **My Computer** > **Templates**.
- 3 To save on the server, select **Server** before saving.
	- • The saved content can be found in the user template list in **Server** > T**emplates**.

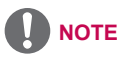

- When using Web Editor, content can only be saved on the server.
- • To save your content, click the **[Save]** or **[Save as]** shortcut buttons at the top of the canvas.
- • To save your content as a template, click the **[Save as template]** shortcut button at the top of the canvas.

# <span id="page-29-0"></span>**Exporting Content**

You can export your content and have it loaded on another PC Editor or Server for re-editing. Or, you can import the content from the player and play it.

- 1 On the content edit screen, click **File** > **Export**. Alternatively, click the **[Export]** shortcut button at the top of the canvas.
- $2$  In the Export window, select a destination folder and enter a file name, and then click the **[Export]** button.

#### **AutoPlaying content files**

If you select the AutoPlay option at export, the content will be played automatically when loaded by the player.

- 1 On the content edit screen, click **File** > **Export.** Alternatively, click the **Export** shortcut button at the top of the canvas.
- 2 Select the root folder of the USB storage device as the Save Content destination. (For example, F:\, G:\)
- 3 Check AutoPlay.
- 4 Click the **[Export]** button.
	- An AutoPlay folder is created in the root directory, and the content is saved.
- 5 Connect the USB storage device containing the content to the USB port of the player.
	- The content begins auto-playing.

# <span id="page-30-0"></span>**Editing Playlist**

You can add content files to a playlist and set the playback time.

Drag and drop a content or media file or add a service category to add to the playlist. Each item can be configured for a maximum duration of 24 hours or a minimum of 10 seconds.

- 1 In the canvas setting window which appears first when the Editor program starts, select the Edit playlist menu.
- 2 After switching to the playlist edit screen, select a content type or player in the canvas size displayed.
- 3 Drag and drop a content or media from the library to the canvas screen to add the item to the playlist.
- 4 Add **Service** > **Element** to add it to the playlist.

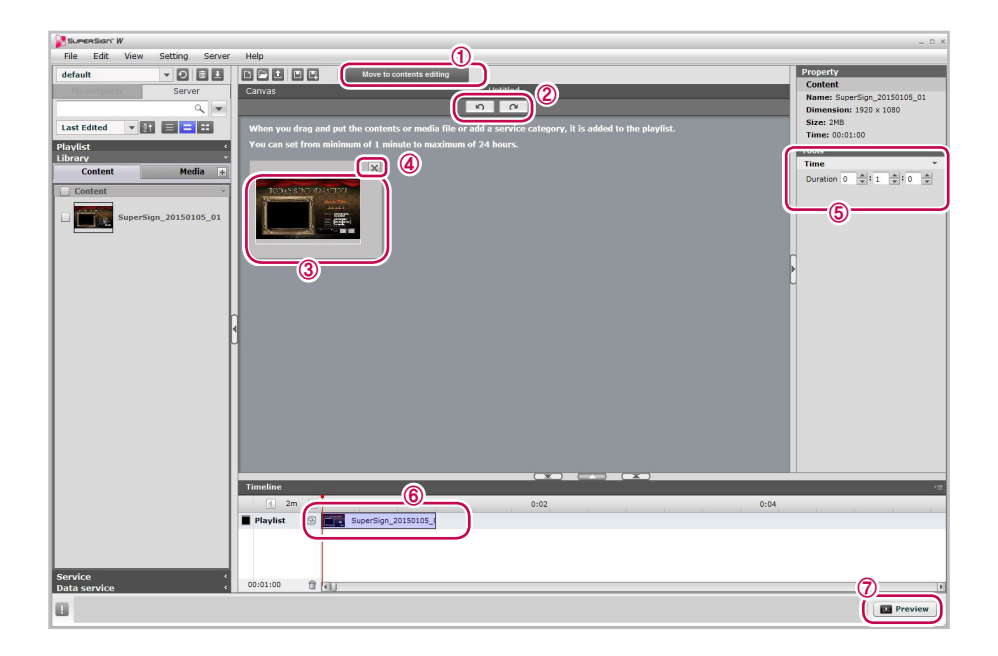

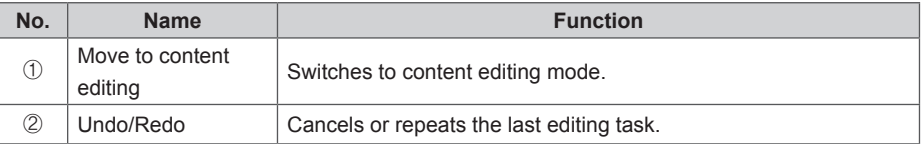

## 32 **SuperSign Editor**

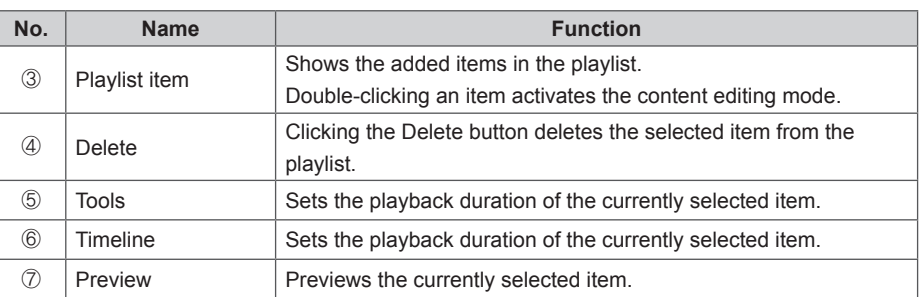

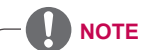

• The maximum number of items that can be added to a playlist is 50 for the charged version (SuperSign W) and 10 for the free version (SuperSign Lite).

# <span id="page-32-0"></span>**Saving Playlist**

## **Saving in My Computer (PC Editor)**

- 1 To save the playlist you have edited in My Computer, click **File** > **Save** or **Save as**. Alternatively, you can click the **[Save]** or **[Save as]** shortcut buttons at the top of the canvas.
- 2 In the Save playlist window, select the My Computer button.
- 3 Enter a name and click the **[Save]** button.
	- The saved content can be found in the playlist in My Computer.

#### **Saving in Server**

- 1 In PC Editor, click **Server** > **Save** or **Save as**. Alternatively, you can click the **[Save]** or **[Save as]** shortcut buttons at the top of the canvas.
- 2 In the Save playlist window, select the **[Server]** button.
- 3 Enter a name and click the **[Save]** button.
	- • The saved content can be found in the playlist in Server.

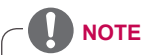

To save on the server, you must be logged into the server.

# **Exporting Playlist**

You can export your playlist and have it imported on another PC Editor or Server for re-editing. Or, you can import the playlist from the player and play it.

The playlist export function is performed in the same order as the content export function.

# <span id="page-33-0"></span>**PC Editor Menu Layout and Functions**

#### **File**

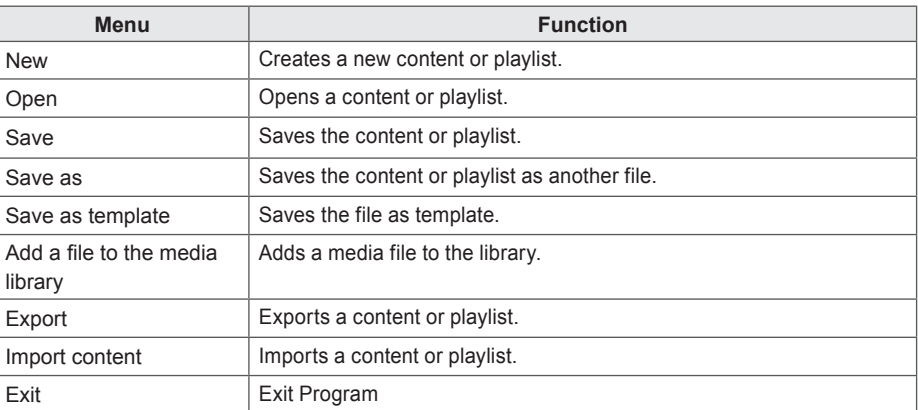

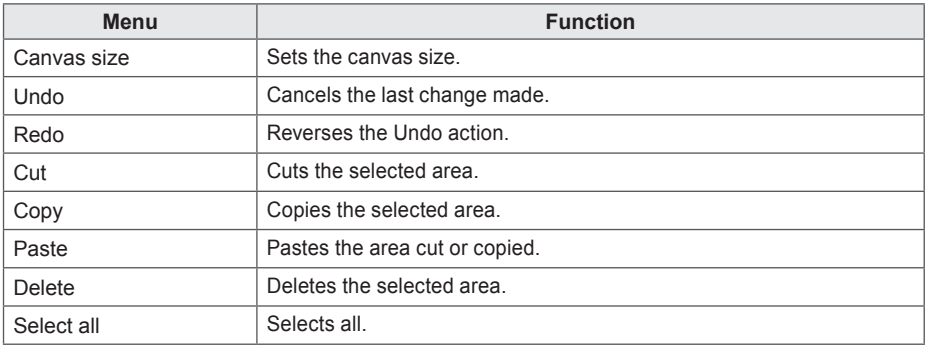

#### **View**

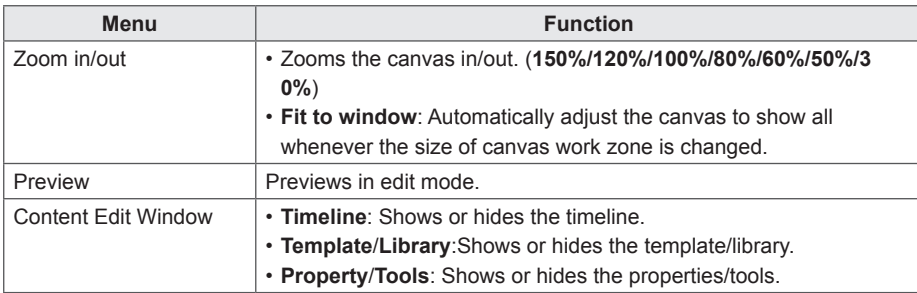

#### **Settings**

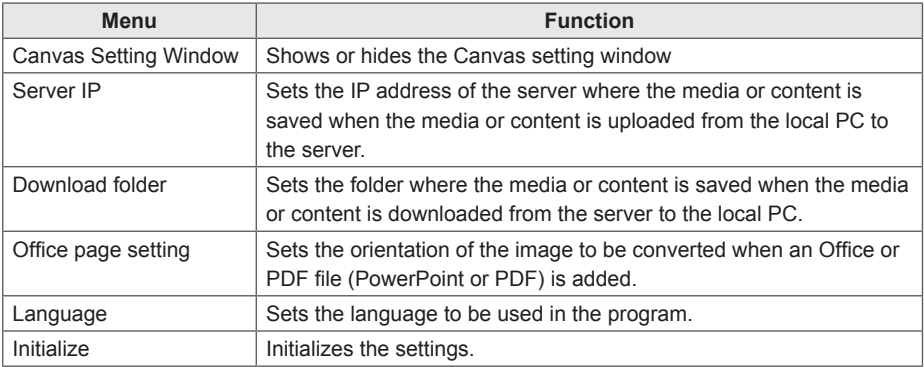

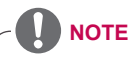

- • You can display an Office or PDF file (PowerPoint or PDF) on a monitor player or on a TV player only when the file has been registered in the PC editor.
- If the orientation of the Office or the PDF file displayed on a monitor or a TV is incorrect, try changing the Office Page settings and register the file again.

#### **Server**

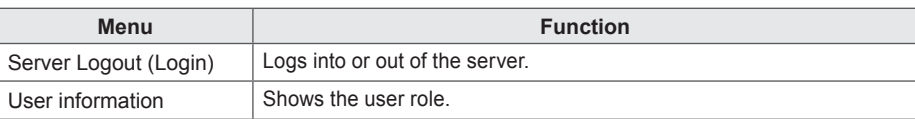

#### **Help**

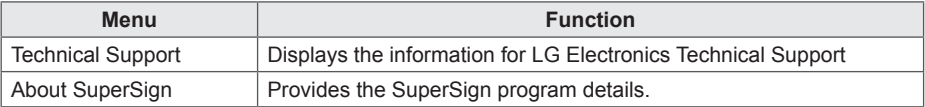

#### **Connecting to the server**

In the PC Editor, you can connect to the SuperSign Server.

- 1 Click **Server** > **Server Login.**
- 2 When the Server IP setting window appears, enter the server IP address and click the **[OK]** button.
	- The Server IP setting window appears only if the server's IP address has not been set. The window will not appear if you have already set the server IP address. Skip to Step 3.
- 3 When the Login window appears, enter the User ID and Password, and click the **[OK]** button.

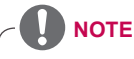

• Some features can be used after your Editor is automatically authenticated by logging into a server with a charged version of the software (SuperSign W). Charged features: QR code, data service, workgroup, etc.

# <span id="page-36-1"></span><span id="page-36-0"></span>**SuperSign File Support**

The following media file formats are supported:

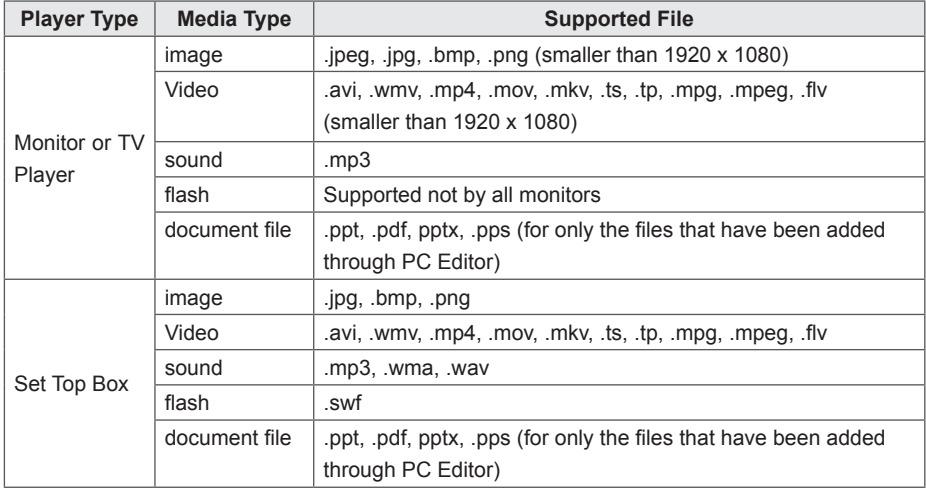

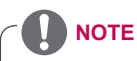

- To register videos through PC Editor, the unified video codecs must be installed.
- • A maximum image size of 8,192 pixels (width or height) can be supported. A total of 16,777,216 pixels is supported.
- The monitor type or TV type player only supports a limited size of documents or images that are played simultaneously.
- Supported files for the monitor type or TV type player may differ depending on the model. Refer to the owner's manual of the product for details on the files supported.
- • When adding Office files through PC Editor, the MS Office software must be installed.

# <span id="page-37-1"></span><span id="page-37-0"></span>**Unified Codecs**

Install codecs required to register and play videos. If you install different codecs on the SuperSign Server and the SuperSign Player, videos may fail to play. Make sure you install codecs of the same type and version on the SuperSign Server and the SuperSign Player.

Video files may require different codecs for playing.

Websites to download unified codecs are listed below:

- *• http://www.codecguide.com*
- *• http://shark007.net*
- *• http://www.free-codecs.com*

# **NOTE**

- The websites above are not related to LG Electronics, and are subject to change.
- • Visit their websites for details about the codec license.
- Make sure that a codec required to play the content you require is included in the download package before you install it.
- • Install the same codec package on the SuperSign Server and the SuperSign Player.
- • Avoid duplicate installations of a codec package.
- If you want to install a different code package, uninstall the previous codec first.

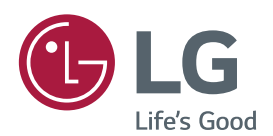

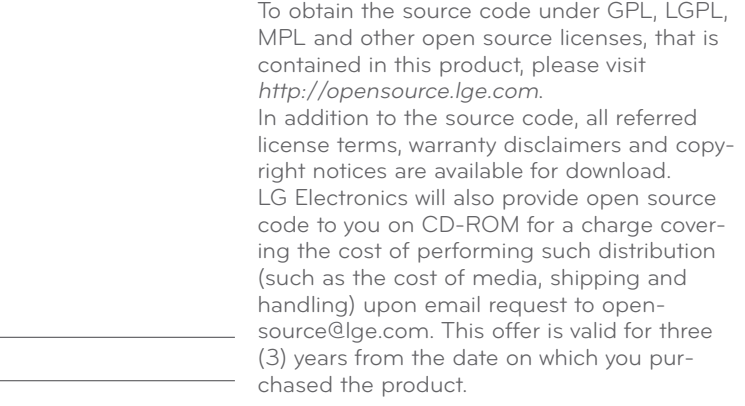

MODEL

SERIAL